# 1. 串行下载方法

## 1.1 下载要求

下载电缆的选择, 针对 KTP1000 Basic DP, 以下三种订货号的 PC/PPI 电缆都是可用的:

1. 6ES7901-3BF20-0XA0

2. 6ES6901-3BF21-0XA0

3. 6ES7901-3CB30-0XA0

电缆如下图所示:

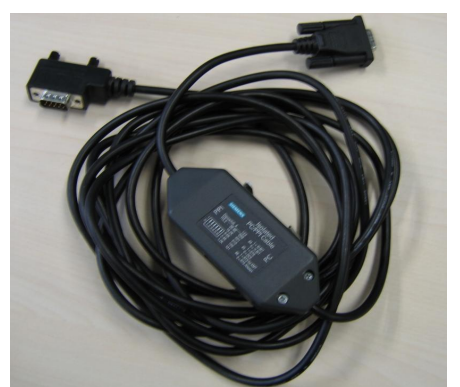

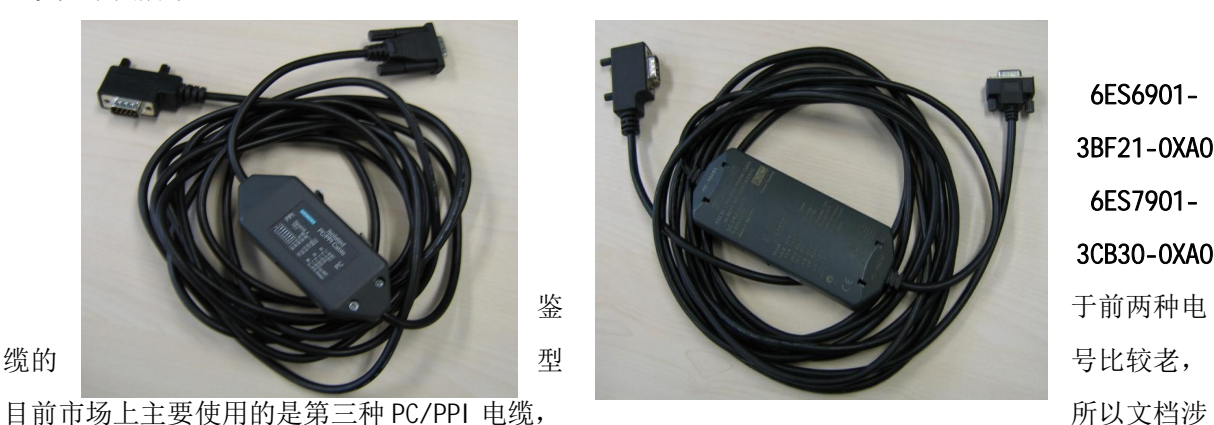

6ES6901- 3BF21-0XA0 6ES7901- 3CB30-0XA0

及的操作中使用的都是该电缆。

注意: 西门子的 PC/PPI 电缆都有如图所示的适配器(电缆中间的方盒子), 如果您的电缆没有适配器, 表明电缆并非西门子产品,不支持计算机到面板的下载。

另外, 也可使用 6ES7901-3DB30-0XA0(USB 口)USB/PPI 电缆进行下载, 但要求 USB V5 版本电缆 (即适 配器上标有 E-STAND: 05), 电缆如下图:

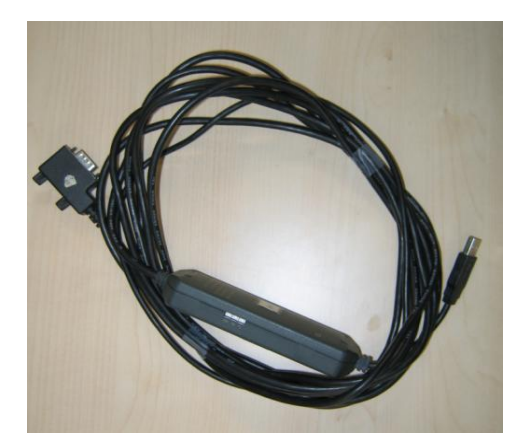

6ES7901-3DB30-0XA0

电缆连接方法:

对于 PC/PPI 电缆, 将其 232 接头 (稍短的一端) 连接到计算机的串口上, 将其 485 接头 (稍长一 端)直接连接到面板下部的接口上。

对于 USB/PPI 电缆, 将其 USB 接头连接到计算机的 USB 口上, 将其 485 接头直接连接到面板下部的接口  $E_{\circ}$ 

# 1.2 下载设置

# 1.2.1 面板端的设置

1. 面板上电后, 进入 Windows CE 操作系统, 弹出菜单, 如图 1.2.1 所示, 选择 Control Panel 选项。

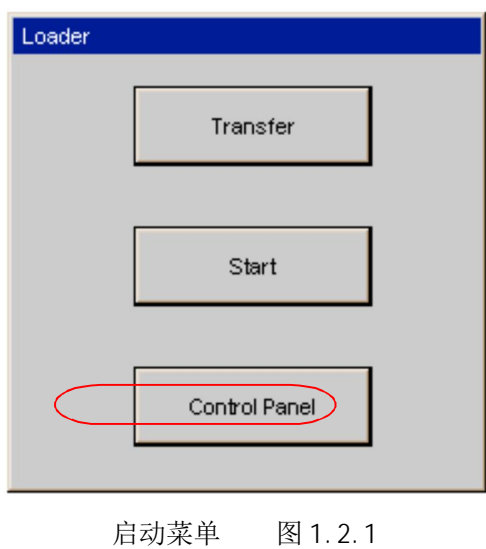

2. 进入控制面板后, 双击" Transfer", 如图 1.2.2 所示。

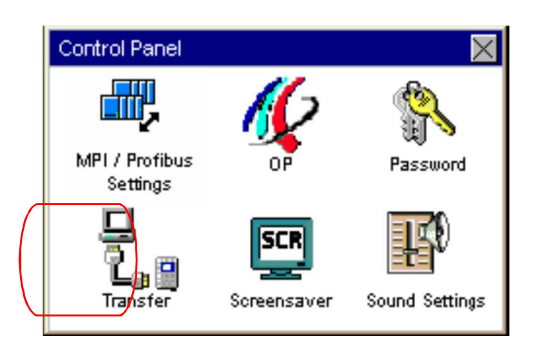

- 控制面板 图 1.2.2
- 3. 进入传送设置画面后, 使能 Channel 1. 如图 1.2.3 所示。

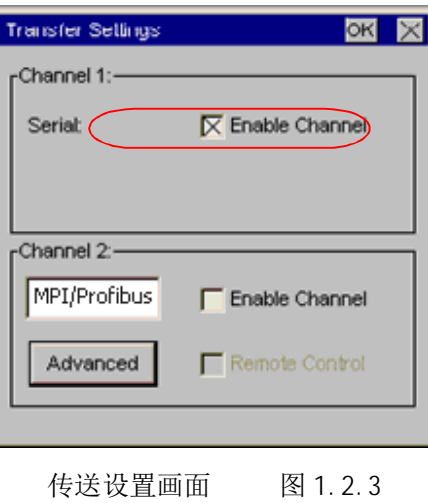

设置完成后保存设置(点击通讯参数设置画面及传送设置画面中的" OK"键), 关闭控制面板画面, 点击启动菜单中的" Transfer"选项:

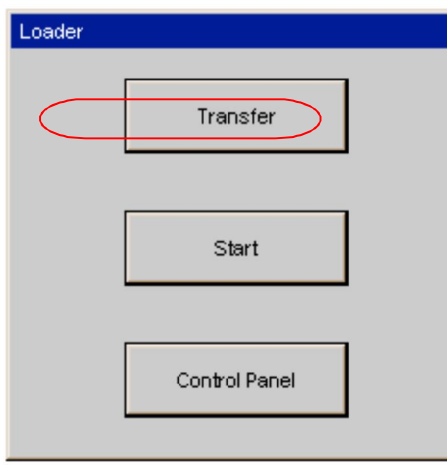

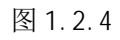

如下图所示, 画面将显示 Connecting to host..., 表明面板进入传送模式, 面板上的设置完毕。

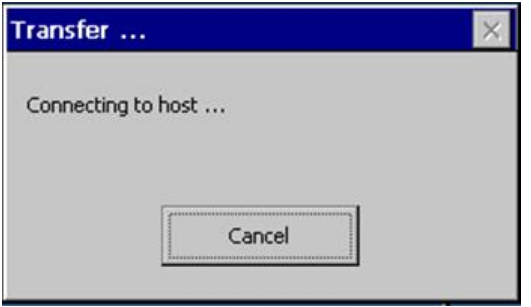

图 1.2.5

1.2.2 对电缆的设置

在本例中使用 6ES7901-3CB30-0XA0 (PC/PPI 电缆),该电缆适配器侧面包含8个拨码开关,您 可以将所有拨码开关设置为零或者根据您在 WinCC flexible 软件中的串口速率进行设置,将 DIL 开 关1至3灵活设置为与在 WinCC flexible 中相同的值。 DIL 开关4至8必须位于"0"。此例中拨码 开关的前三位为(110), 表明计算机串口波特率为115200, 建议您指定速率, 这在做 OS 更新的时候 尤为重要。其余的拨码开关的设置请参考 PC/PPI 电缆的有关说明。

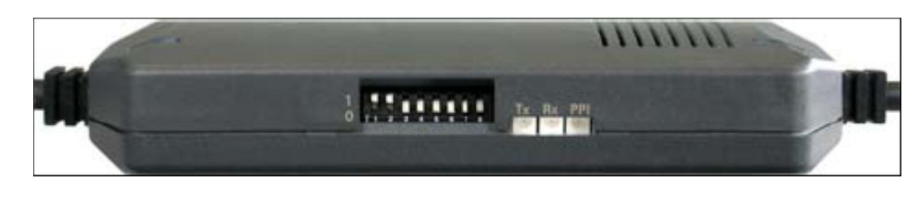

图 1.2.6

使用 USB/PPI 电缆时, 对电缆适配器无需设置。

## 1.2.3 在 WinCC flexible 软件中的设置

打开 WinCC flexible 软件, 建立新项目或者打开已有项目, 此处必须保证软件中的设备类型和实 际使用的设备类型相同。选择"项目"→"传送"→"传送设置",如下图所示:

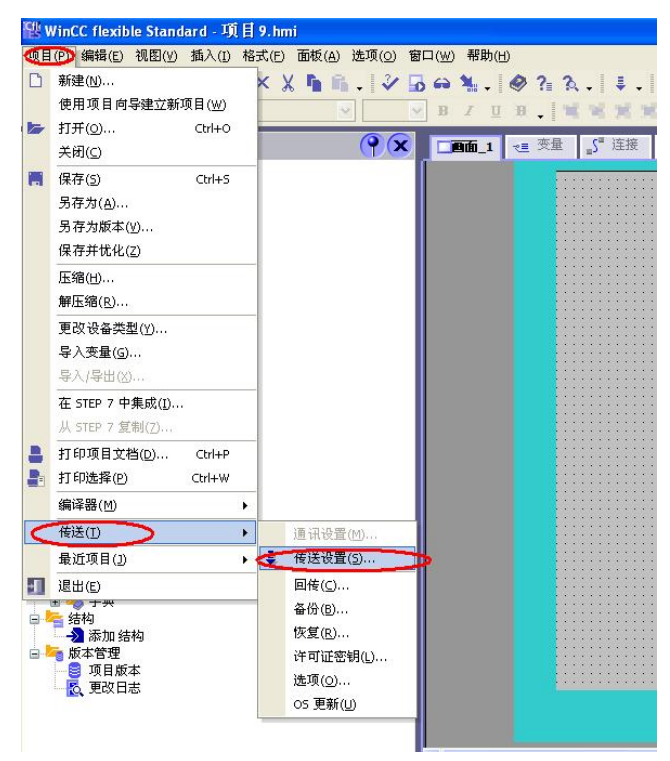

图 1.2.7

在弹出的对话框中选择"RS232/PPI 多主站电缆"模式, 选择当前使用的端口, 此处设置的波特 率为 115200, 与电缆设置的拨码开关前三位(110)表明波特率 115200。两者要相同, 如果您此处波 特率选择的是 38400, 那么拨码开关的前三位应该调整为 (000) 表明波特率为 38400, 应该注意拨码 开关的设置。设置如图 1.2.8 所示:

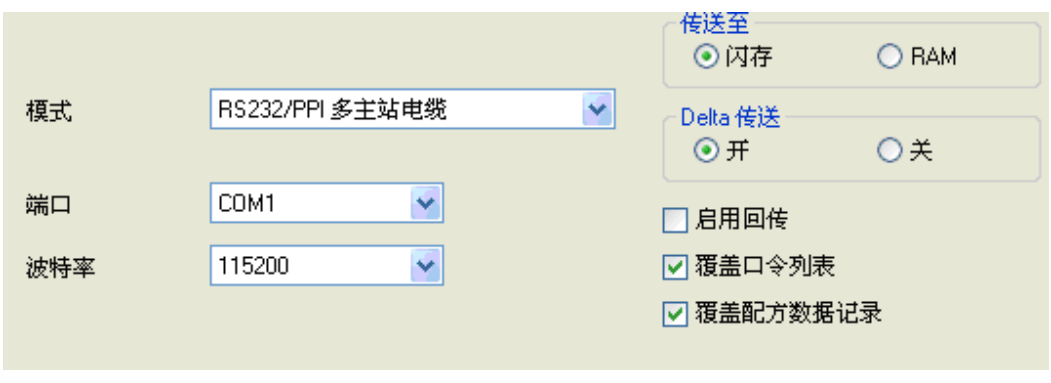

图 1.2.8

如果使用的是 USB/PPI 电缆, 其设置如图 1.2.9 所示:

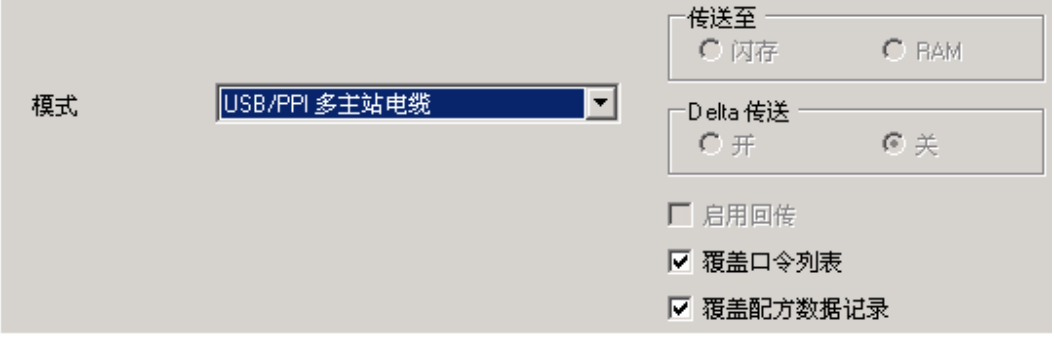

图 1.2.9

这样, 通过 PC/PPI 电缆或 USB/PPI 进行下载的设置就完成了, 编译项目成功后即可传送项目。

## 2. MPI/DP 下载方法

#### 2.1 CP 通讯卡 (CP5611/CP5613/CP5512) + MPI 电缆下载

该下载方式针对 KTP1000 Basic DP, 可通过 MPI 协议或 Profibus 协议对面板进行下载, 本文档 描述的是以 CP5611 通讯卡为例, 采用 MPI 协议进行下载的过程, 使用 Profibus 协议的下载方法与之 类似。

# 2.1.1 下载要求

1. 计算机安装有西门子 CP5611/CP5613/CP5512 通讯板卡。

- 2. MPI 电缆 6ES7 901-0BF00-0AA0 或者 Profibus 电缆 + DP 总线连接器。
- 3. 相应的参数配置正确。

#### 电缆连接方法:

MPI 电缆的一端连接到 CP5611 的 MPI/Profibus 接口上, 另外一端直接连接到面板下部的接口上。

# 2.1.2 下载设置

#### 2.1.2.1 面板设置

1. 面板上电后, 进入 Windows CE 操作系统, 弹出菜单, 如图 2.1.1 所示, 选择 Control Panel 选项。

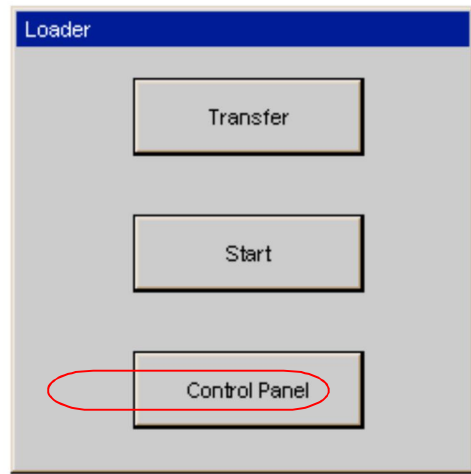

启动菜单 图 2.1.1

2. 进入控制面板后, 双击" Transfer", 如图 2.1.2 所示。

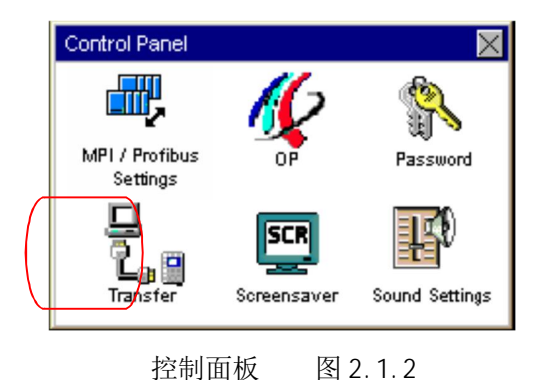

3. 进入传送设置画面后, 在 Channel 2 中选择 MPI /Profi bus 协议, 并使能 Channel 2, 如图 2.1.3 所示。

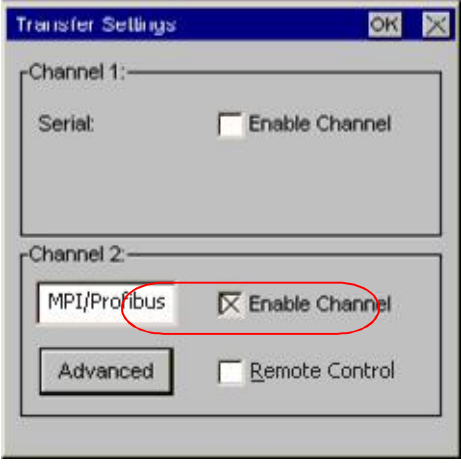

4. 点击传送设置画面中的" Advanced"按钮, 设置面板的 MPI 地址和通讯速率, 此处采用的是系统 的默认值, 即地址为1, 通讯速率为 187.5k。如图 2.1.4 所示。

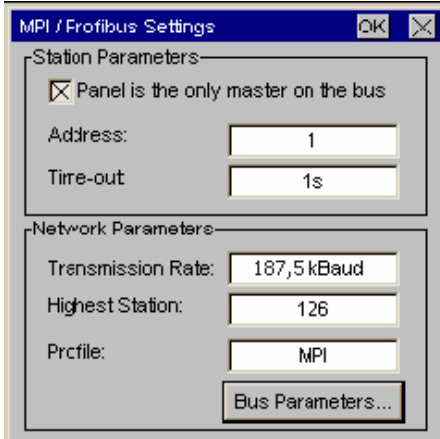

通讯参数设置 图 2.1.4

5. 设置完成后保存设置(点击通讯参数设置画面及传送设置画面中的"OK"键),关闭控制面板画 面, 点击启动菜单中的" Transfer"选项, 如图 2.1.5 所示。

传送设置画面 图 2.1.3

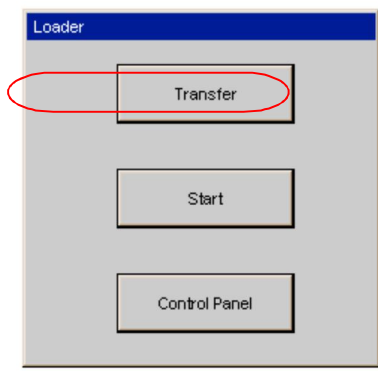

启动菜单 图 2.1.5

此时画面将显示 Connecting to host..., 如下图所示。表明面板进入传送模式, 面板上设置完毕。

L

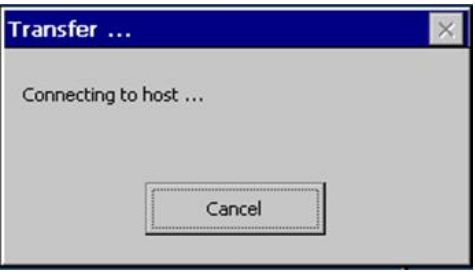

图 2.1.6

# 2.1.2.2 下载计算机的相关设置

1. 在下载计算机的控制面板中, 双击 Setting PG/PC Interface 图标, 如图 2.1.7 所示:

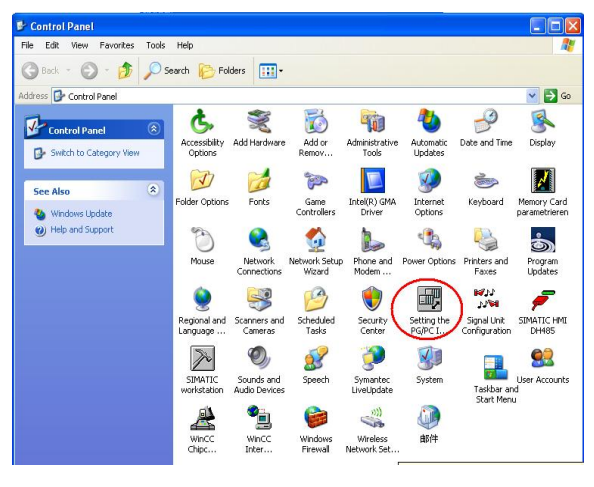

图 2.1.7

2. 在 Access Point of the Application (应用程序访问点)的下拉列表选择 S70NLINE (STEP 7), 在 Interface Parameters Assignment Used 中选择 CP5611 (MPI)。点击右侧的 Properties 按钮, 如图 2.1.8 所示。

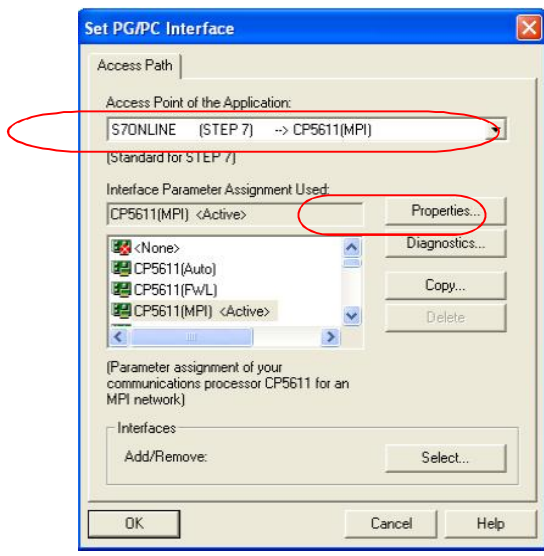

图 2.1.8

3. 如图 2.1.9, 在打开的属性画面中勾选 PG/PC is the only master on the Bus, 地址采用默认地 址 0, 当然您也可以指定自己的地址, 但是需要注意不能与在此网络上其他设备(包括前面的控制面 板)的 MPI/Profibus 地址冲突(原则1: 一条总线上所有站的站地址一定不能重复)指定 Transmission rate 为 187.5kbps, 此处, 波特率的设置要与面板中协议指定的波特率相同(原则2:

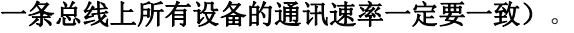

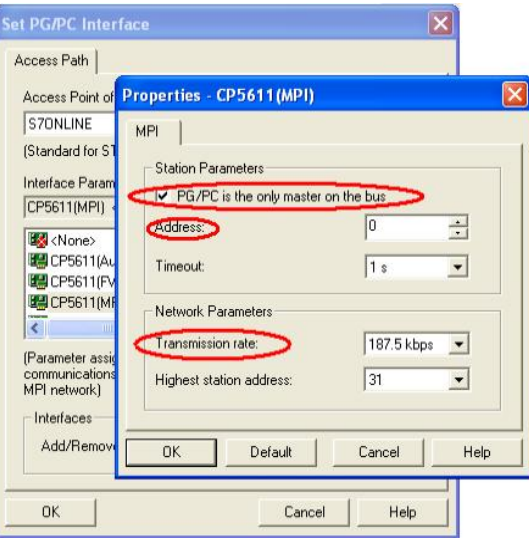

图 2.1.9

4. MPI/DP 通讯检测

点击 OK 按钮后保存设置, 点击图 2.1.10 所示的 Di agnostics...按钮, 进入诊断画面, 如下图所 示:

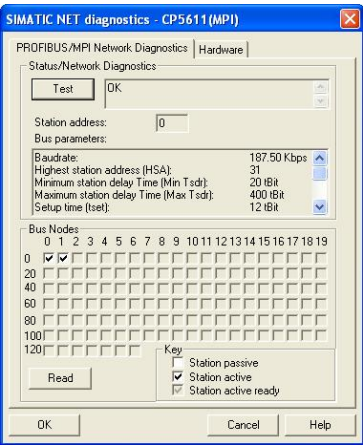

图 2.1.10

点击 Test 按钮, 显示 OK 表明 CP5611 自身正常, 在 Bus Nodes 中可以看到此 MPI 网络中的所有节 点, 这里 0 表示 CP5611, 1 表示面板, 这里能够看到面板的节点, 表明计算机与面板通讯已经建立。 如果无法看到面板的节点信息, 那么可能的原因有:

- (1). 面板没有切换到传送模式:
- (2) . 面板的 MPI/Profi bus 通讯参数设置错误, 检查地址和波特率设置;
- (3). 电缆故障:
- (4). 与网络中的其他设备 MPI /Profibus 地址发生冲突。

5. 点击诊断设置窗口中的"OK"按钮来关闭诊断窗口,然后点击 Setting PG/PC Interface 设置窗 口中的"OK"按钮来确保建立应用程序访问点 S70NLINE (STEP 7)同设备 CP5611(MPI)的关联, 如图  $2.1.11$  所示。

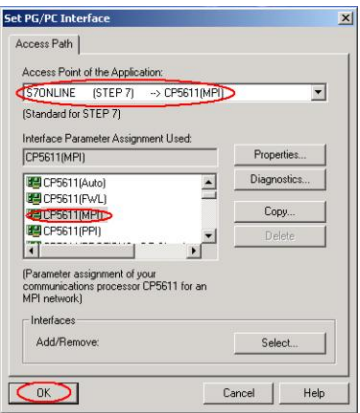

图 2.1.11

## 2.1.2.3 WinCC flexible 软件中的设置

1. 打开 WinCC flexible 软件, 建立新项目或者打开已有项目, 此处必须保证软件中的设备类型和实 际使用的设备类型相同。

2. 选择"项目"→"传送"→"传送设置", 如下图所示。

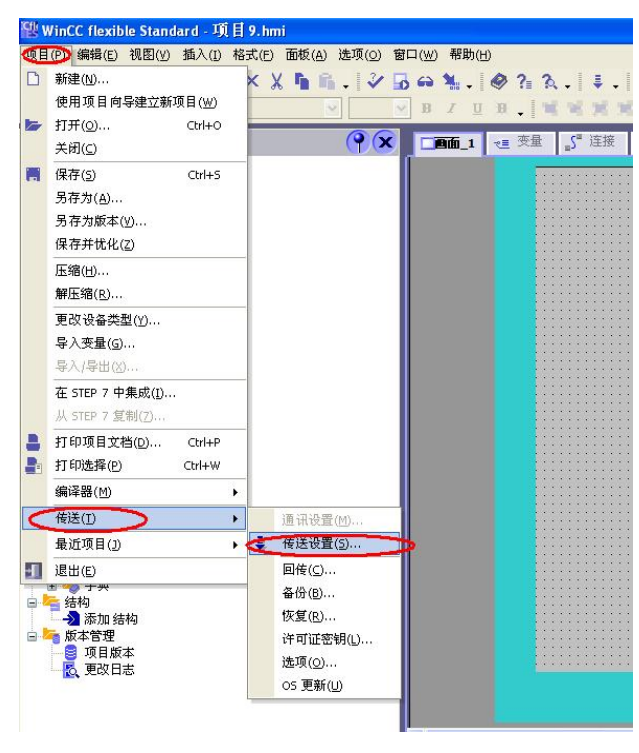

图 2.1.12

3. 在打开的设置对话框中, 选择下载模式为 MPI/DP, 站地址输入面板的 MPI 地址, 此处为1。点击 传送, 在编译无错误的情况下, 即可正常下载。

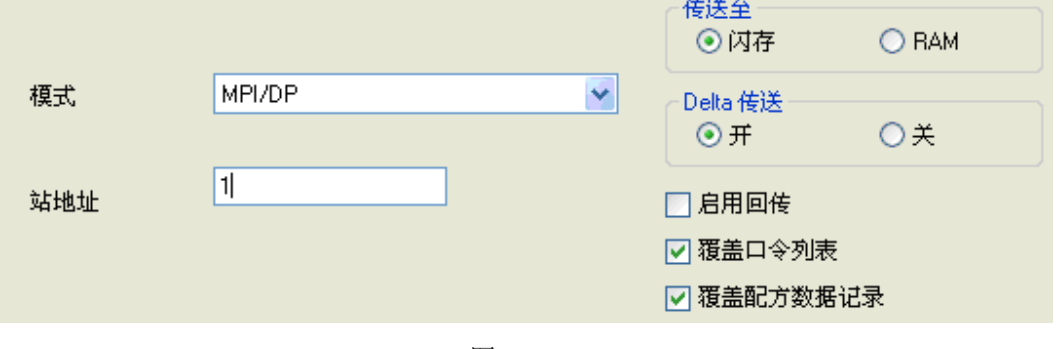

图 2.1.13

## 2.2 PC-Adapter 电缆下载

#### 2.2.1 下载要求

1. 该下载方式针对 KTP1000 Basic DP, PC-Adapter 的要求是:

订货号为: 6ES7972-OCA23-OXAO (COM 口) 或者 6ES7972-OCB20-OXAO (USB 口) 的 PC-Adapter 支持下 载。

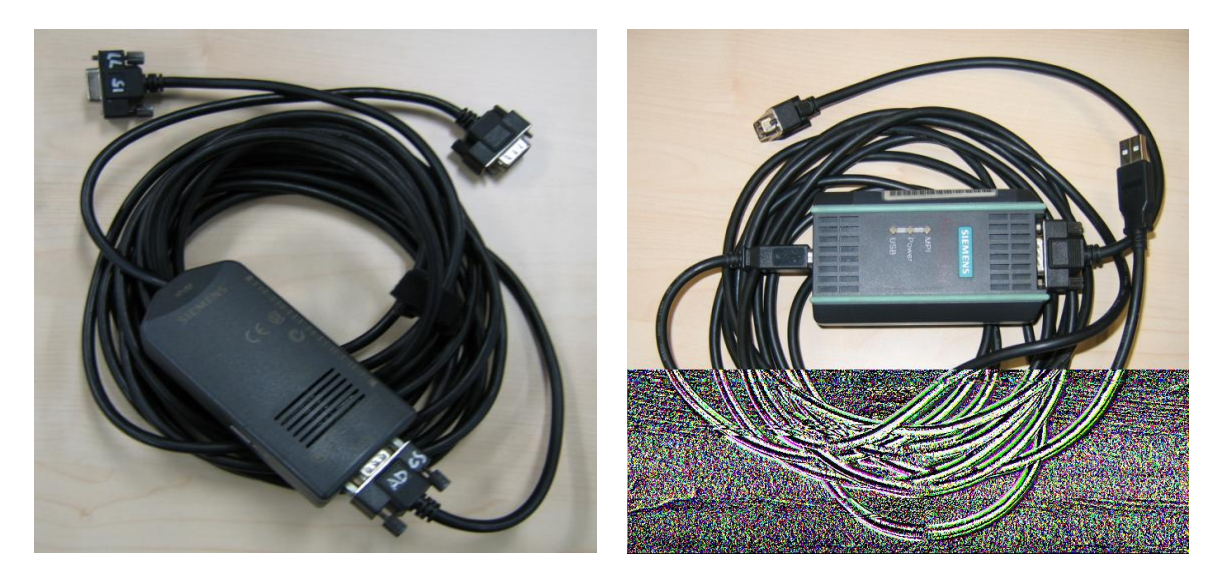

6ES7972-0CA23-0XA0 (COM) 6ES7972-0CB20-0XA0 (USB)

- 2. 如果是 USB 口的 PC-Adapter 必须安装驱动程序, 保证其能正常使用。
- 3. 相应的参数配置正确。

此例中我们使用 USB 口的 PC-Adapter 进行下载。

# 电缆连接方法:

特别提示: 对于某些较早类型的西门子面板, 例如: TP270, TP170A/B, MP270B, MP370 等, 包括 新款的 OP77B 不支持直接连接, 因为这些类型的面板不能对电缆进行供电, 需要从 PLC 端口借电, 所 以不支持直接连接下载, 通过 PLC 借电的方法如下:

首先, 需要准备一根带 DP 接头 (即总线连接器, 如下图中的 3) 和 4) ) 的紫色 Profibus 电缆。 其中, 3) 为带编程口的总线连接器(DP 接头前端为 9 针, 背面有 9 孔插座), 4) 为普通的总线连接 器。将 DP 接头 4) 连接到面板下部 IF1B 接口上, DP 接头 3) 连接到 CPU 的 MPI 口上;

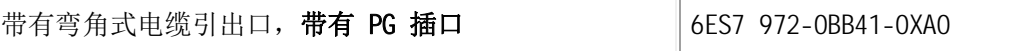

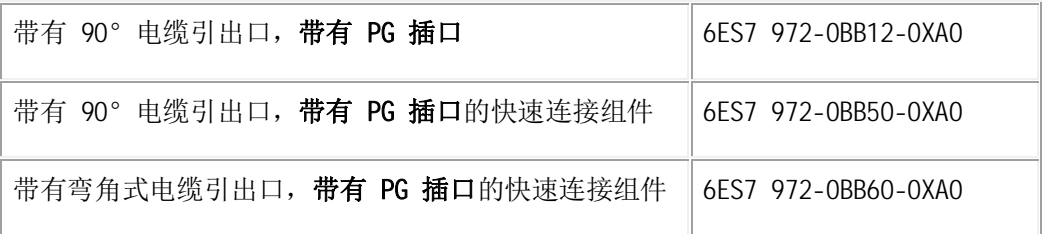

更详细的信息请参考, PROFIBUS 总线连接器:

http://support.automation.siemens.com/CN/view/zh/19425126

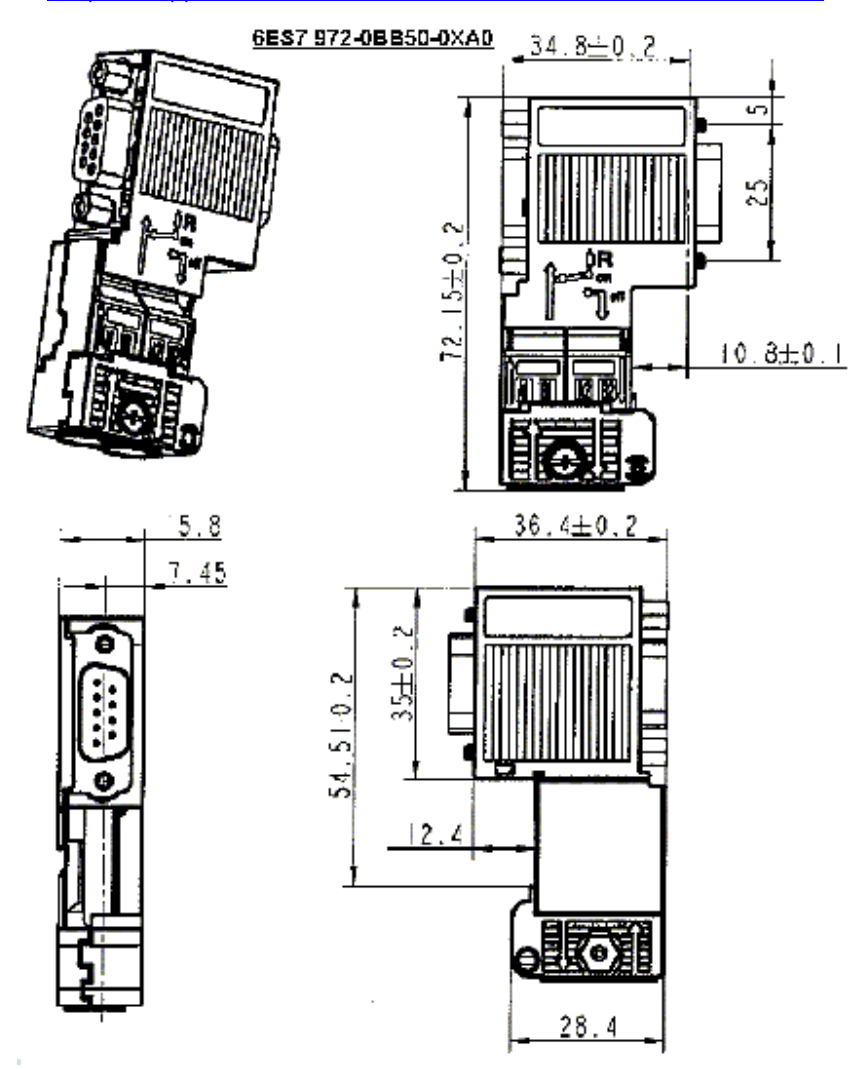

其次, 将 PC-Adapter 电缆的 USB 端连接到计算机的 USB 接口上, 另外串口端直接连接到 PLC 端紫 色 Profibus 电缆带编程口的总线连接器 3) 上。如下图所示。

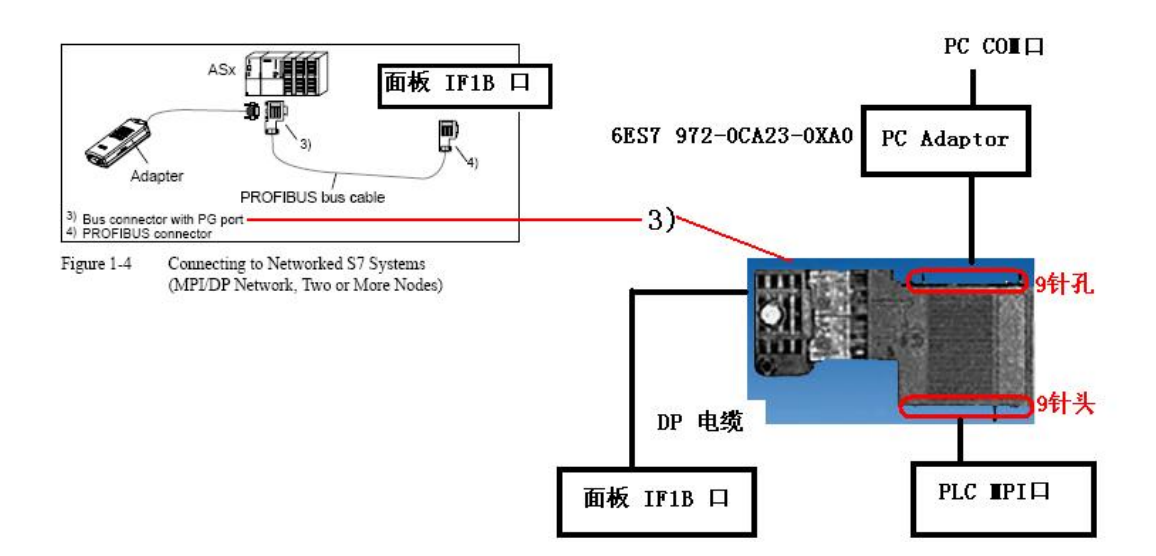

## 2.2.2 下载设置

# 2.2.2.1 面板设置

同 2.1.2.1 节内容。

## 2.2.2.2 下载计算机上的下载设置

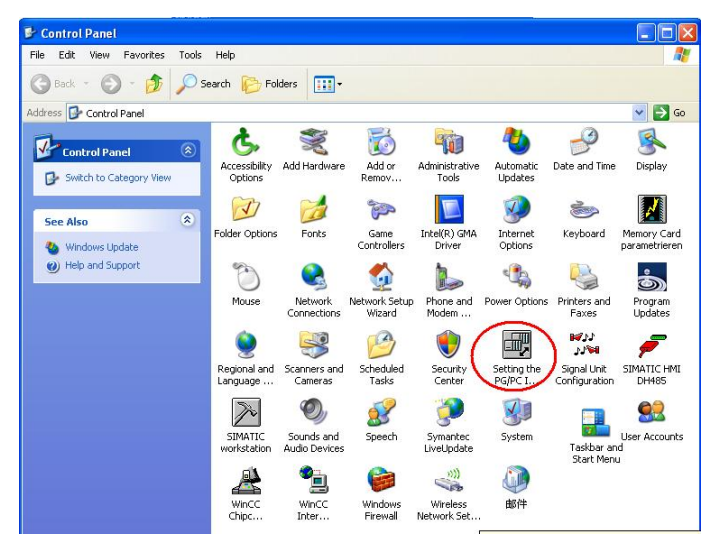

1. 在下载计算机的控制面板中, 双击 Setting PG/PC Interface 图标, 如下图所示:

图 2.2.1

2. 在 Access Point of the Application(应用程序访问点)的下拉列表选择 S70NLINE (STEP 7), 在 Interface Parameters Assignment Used 中选择 PC Adapter (MPI)。点击右侧的 Properties 按钮, 如下图所示:

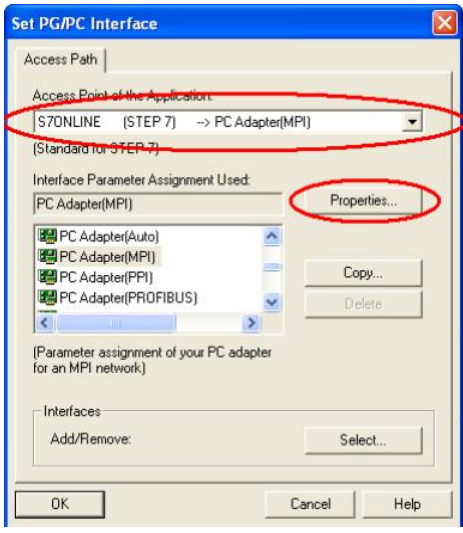

图 2.2.2

3. 在弹出属性对话框中, 勾选 PG/PC is the only master on the Bus, 地址采用默认地址 0, 当然 您也可以指定自己的地址,但是需要注意不能与在此网络上其他设备(包括前面的控制面板)的 MPI/Profibus 地址冲突(原则1: 一条总线上所有站的站地址一定不能重复)指定 Transmission rate 为 187.5kbps, 此处, 波特率的设置要与面板中协议指定的波特率相同(原则2: 一条总线上所 有设备的通讯速率一定要一致), 如图 2.2.3 所示。

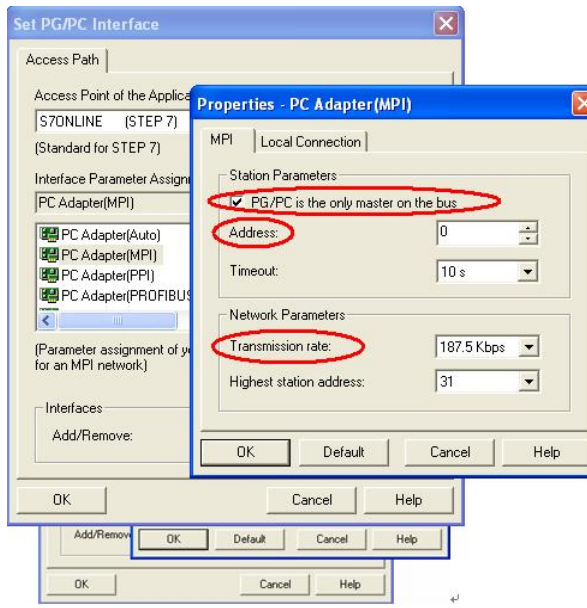

图 2.2.3

4. 点击属性对话框中的 Local Connection 标签, 为 PC-Adapter 选择 USB 端口作为它与计算机的通讯 口, 如图 2.2.4 所示(如果是 COM 口的 PC-Adapter 电缆, 您应当选择实际连接的计算机 COM 口, 例如 COM1, 注意, 如计算机本身没有 COM 口, 通过 USB 转换出来的 COM 口一般不支持下载, 视电缆的情况 而定)。

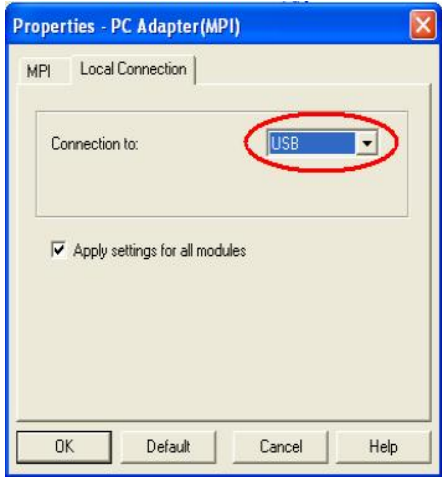

图 2.2.4

5. 点击属性窗口中的"OK"按钮来保存并关闭属性窗口,然后点击 Setting PG/PC Interface 设置窗 口中的"OK"按钮来确保建立应用程序访问点 S7ONLINE (STEP 7) 与设备 PC Adapter(MPI) 的关联, 如图 2.2.5 所示。

Ī

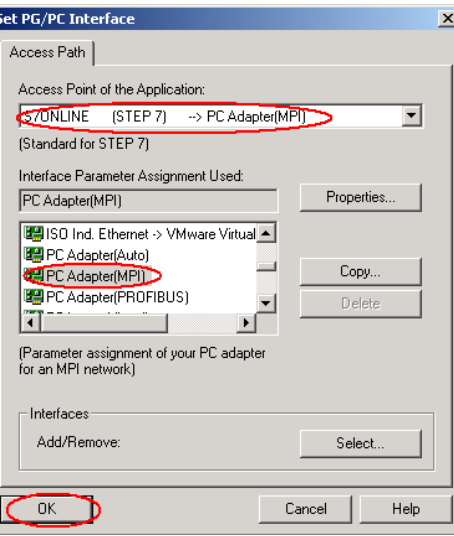

图 2.2.5

# 2.2.2.3 WinCC flexible 软件中的设置

同 2.1.2.3 节内容。

#### 3. 以太网下载方式

KTP1000 Basic PN、TP1500 Basic PN 支持以太网下载, 本章使用 TP1500 Basic PN 作说明。

### 3.1 下载要求

#### 1). 以太网电缆

## 交叉线:

对电缆的具体要求最好采用 T568B 的交叉线序标准, 即: 一端采用 T568A 标准: (绿白, 绿, 橙白, 蓝,蓝白,橙,棕白,棕)。另外一端采用 T568B 标准: (橙白,橙,绿白,蓝,蓝白,绿,棕白, 棕)。也就是反线或者计算机直连线。

#### 直通线:

对于西门子的面板, 其所带的以太网卡具有自适应功能, 如果您的计算机也支持自适应功能, 那 么也可以采用直通线序标准进行下载,即: 一端采用 T568B 标准: (橙白,橙,绿白,蓝,蓝白,绿, 棕白, 棕), 另外一端也采用 T568B 标准: (橙白, 橙, 绿白, 蓝, 蓝白, 绿, 棕白, 棕)。

## 通过交换机或者 HUB 进行连接:

使用以太网电缆和交换机或者 HUB 连接 PC 和面板, 只要保证我们能从 PC 上 Ping 到面板, 则物理 连接正常。

以上三种联接方式都能够实现下载,要确保物理连接正常,这是我们成功下载的基础。

## 2). 计算机安装以太网卡(或者集成网卡)

#### 3). 相关技术参数设定

#### 电缆连接方法:

Fthernet 电缆的一端连接到计算机的以太网网卡的 RJ45 接口上,另外一端直接连接到面板下部 Ethernet 接口上。

#### 3.2 下载设置

#### 3.2.1 面板端的设置

1. 面板上电后,进入 Windows CE 操作系统,弹出菜单,如图 3.2.1 所示,选择 Control Panel 选项。

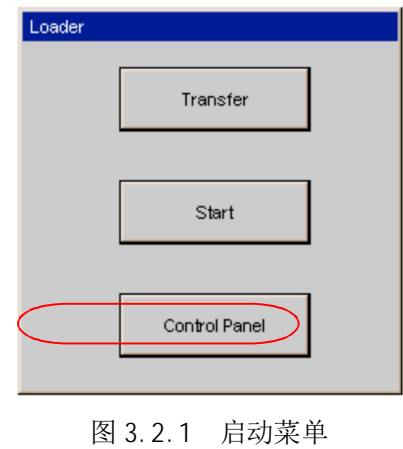

2. 进入控制面板后, 双击" Transfer", 如图 3.2.2 所示。

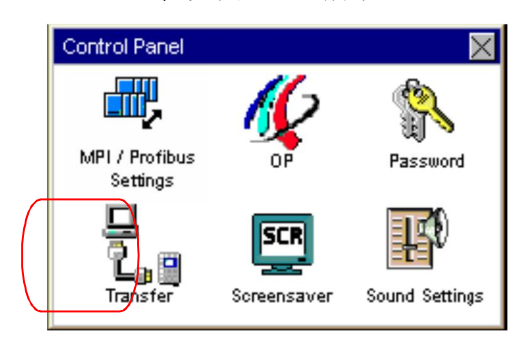

图 3.2.2 控制面板

3. 进入传送设置画面后, 使能该通道, 如图 3.2.3 所示, 然后点击" Advanced"按钮。

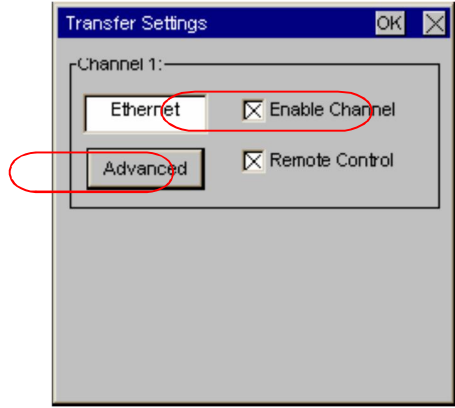

图 3.2.3

4. 进入 IP Address 设置对话框, 点击选择" Specify an IP address" 条目, 如下图所示, 则 IP Address 和 Subnet Mask 可以输入,输入此面板的 IP 地址(该地址同下载计算机的 IP 地址须在同一 网段), 例如此例我们使用 192.168.0.110, 子网掩码使用 255.255.255.0(子网掩码须同下载计算机 的子网掩码一致), 其他不用指定。

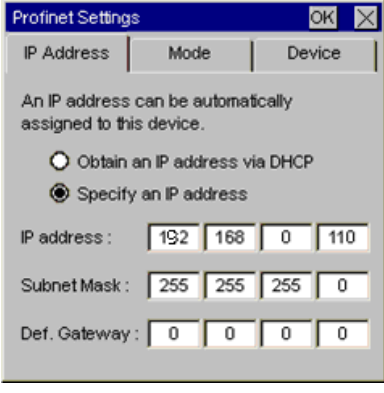

图 3.2.4

5. 切换到 Devi ce 设置选项卡, 为设备输入站名, 在整个控制系统中名称应当唯一, 若系统中只有一 块面板, 则可以使用默认站名, 不必修改。切勿使用特殊符号。如下图所示:

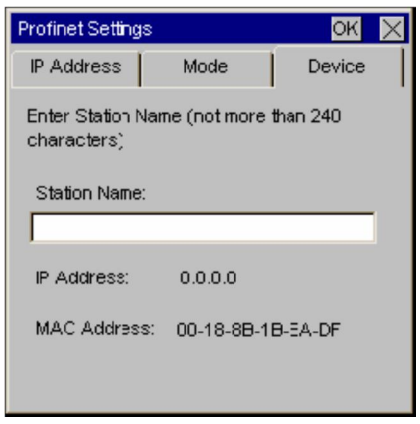

图 3.2.5

6. 点击 OK 键退出设置, 重新启动面板设备, 使所设置的参数有效。

7. 重新启动后, 进入操作系统, 点击 Transfer 按钮:

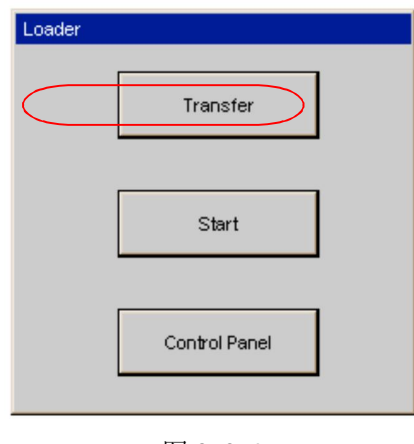

图 3.2.6

L

画面显示 Connecting to host..., 如图 3.2.7 所示。表明面板进入传送模式。

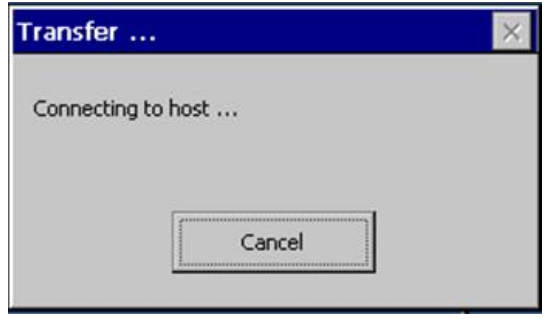

图 3.2.7

# 3.2.2 下载计算机的相关设置

1. 进入下载计算机的控制面板, 双击 Network Connections 图标, 如图 3.2.8 所示:

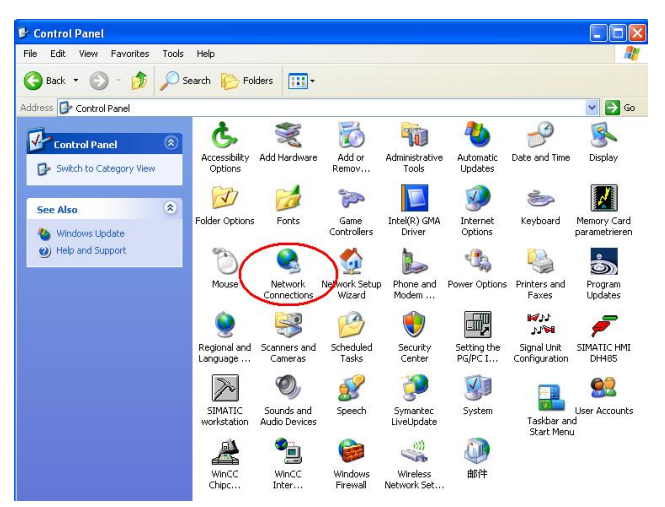

图 3.2.8

2. 进入以太网卡列表, 双击连接的以太网卡图标。点击 Properties 按钮, 系统弹出 Local Area Connection...的属性对话框, 如图 3.2.9 所示:

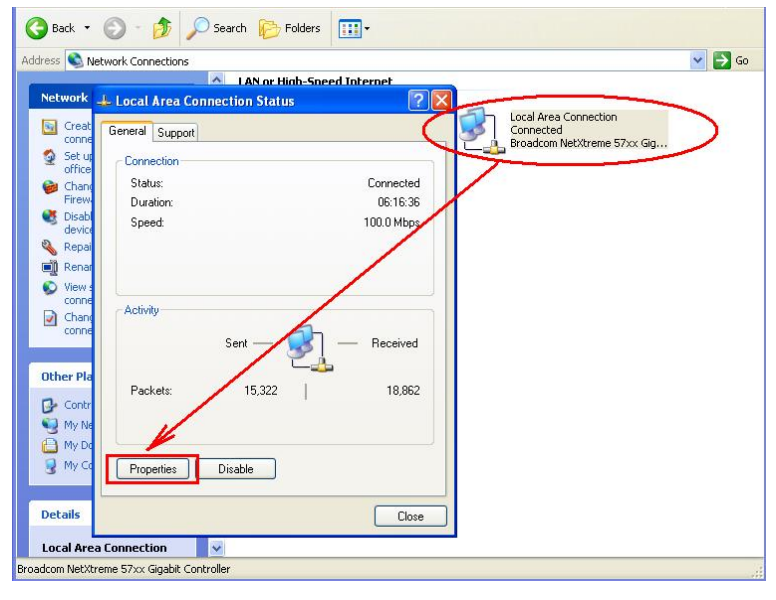

图 3.2.9

3. 在列表中选择 Internet Protocol (TCP/IP)双击, 在弹出的 Internet Protocol (TCP/IP) Properties 对话框中指定 IP 地址和子网掩码, 该 IP 地址必须和面板的 IP 地址在一个网段, 此例中 为 192.168.0.222, 子网掩码设为 255.255.255.0。如下图所示:

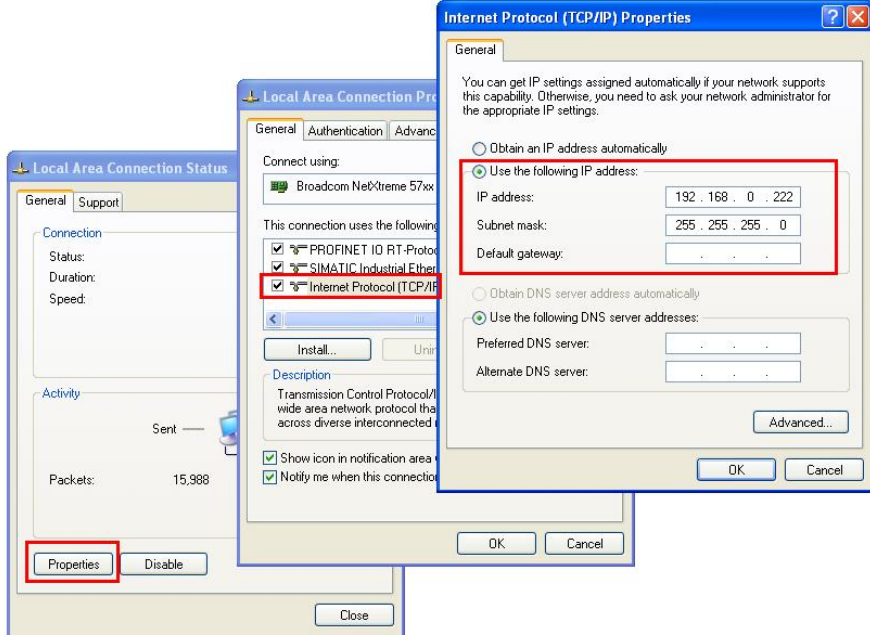

图 3.2.10

4. 保存设置并回到控制面板中, 双击 Setting the PG/PC interface 图标, 在弹出的属性对话框中的 应用程序访问点列表中选择" S70NLINE (STEP7) ", 在设备列表中选择 TCP/IP→\*\*\*\*\*\*\*\*\*\*\*\* (请注 意, 应根据下载计算机上所用的网卡进行选择), 点选后, 在应用程序访问点中显示" S70NLINE (STFP 7) → TCP/IP→ \*\*\*\*\*\*\*\*\*\*\*\*\* 即可, 如下图所示:

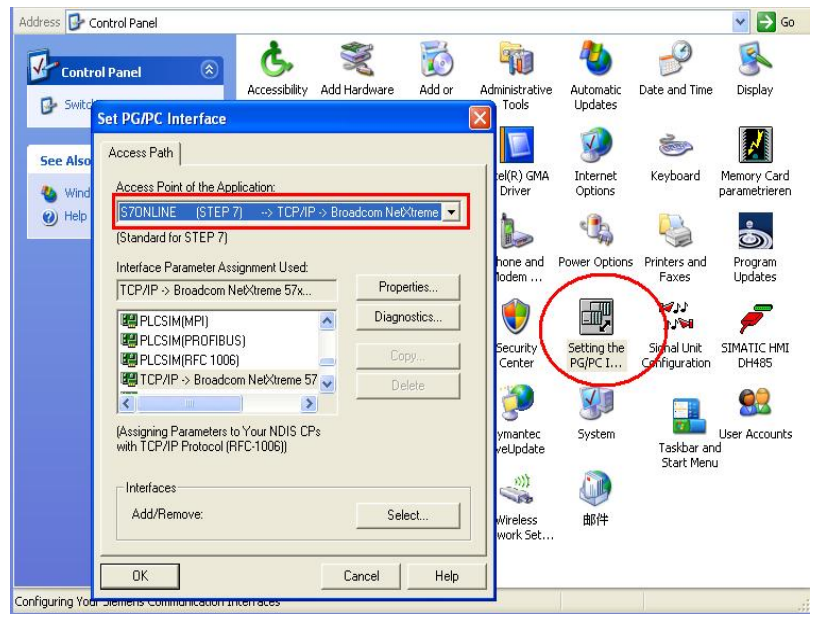

图 3.2.11

5. 连接检测

在操作系统"开始"菜单→"运行"下输入 CMD,然后回车,在 DOS 界面中输入命令: ping 192.168.0.110, 此处输入的 IP 地址为面板的 IP 地址, 如下图所示:

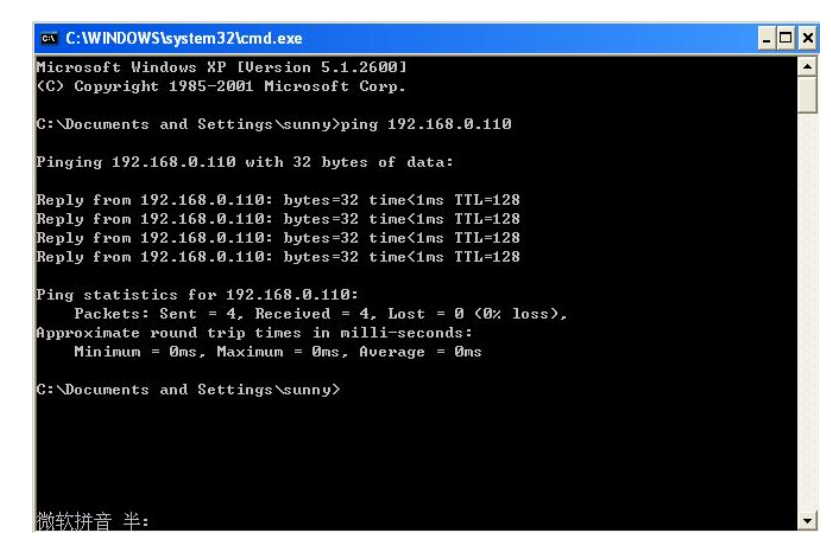

图 3.2.12

如上图所示,表明以太网通讯正常。

# 3.2.3 WinCC flexible 软件中的设置

打开 WinCC flexible 软件, 建立新项目或者打开已有项目, 此处必须保证软件中的设备类型和实 际使用的设备类型相同。

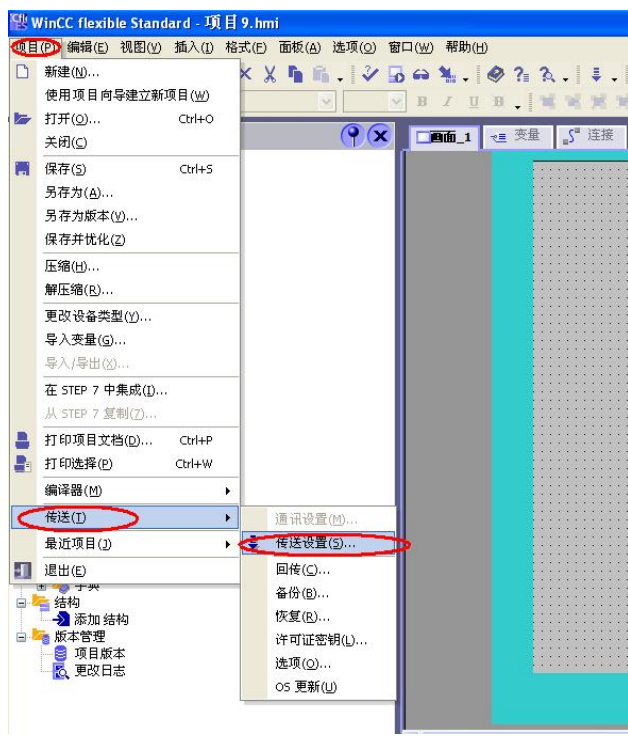

图 3.2.13

 $-H12 \pm 2\pi$ 

从"项目"→"传送"→"传送设置", 在弹出的对话框中, 设置如下:

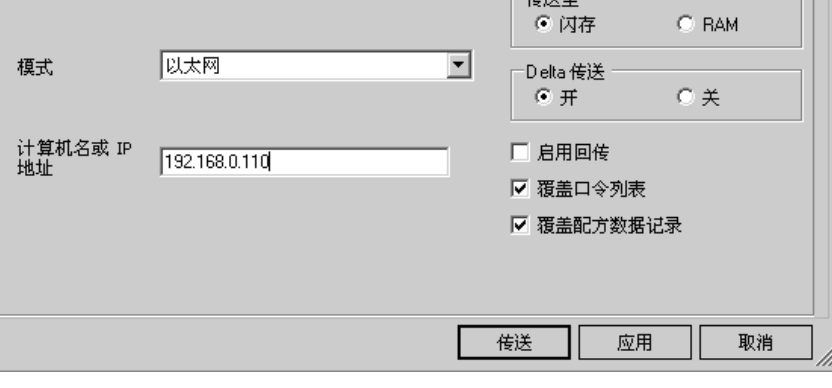

图 3.2.14

选择下载模式为以太网, 在计算机名或 IP 地址中输入面板的 IP 地址, 并点击"传送"按钮, 项 目开始下载。

## 4. OS 更新设置

#### 4.1 在什么样的情况下, 您需要更新面板的操作系统

在下列情况下您需要更新面板的 OS:

- 1. 组态软件中的镜像文件版本不同于面板中的 OS 镜像文件版本, 如: 以前是用 Protool 或 WinCC flexible 2005 更新的, 现在使用 WinCC flexible 2007 或更高组态面板, 在下载程序前必须更新 面板的 OS, 反之亦然。
- 2. 在面板中的项目运行不正常, 面板工作不正常。
- 3. 面板的 OS 损坏,无法进入操作系统的情况(此时须要进行恢复出厂设置的 OS 更新)。

#### 4.2 如何更新面板的 OS (普通 OS 更新)

#### 4.2.1 建立组态计算机和面板的连接

对于所有面板, 所有可以用来下载程序的电缆都可以用来执行普通 OS 更新。下载计算机与面板的 连接设置和下载时的操作是完全一样的,具体内容可根据您所选择的通讯方式参照前几章的相关内容。 本节是采用 USB/PPI 电缆对 KTP1000 Basic DP 进行 OS 更新。

#### 4.2.2 WinCC flexible 软件中的设置

1. 建立连接后, 打开您的 WinCC flexible 项目, 并选择菜单"项目"→"传送"→"OS 更新(U)", 如下图所示:

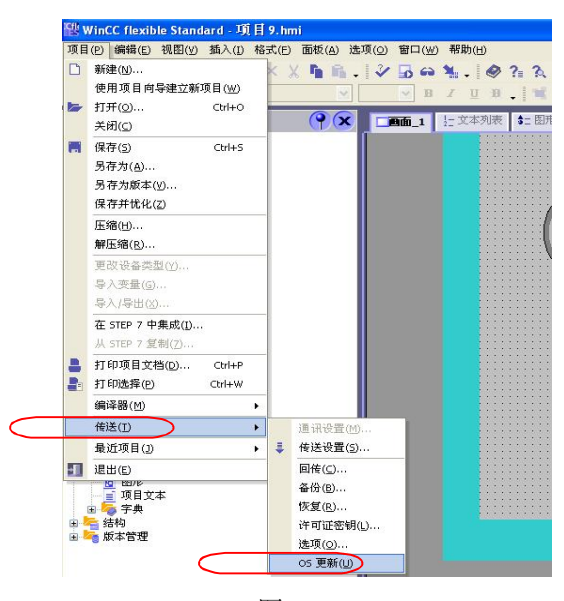

图 4.2.1

2. 弹出系统对话框, 可以看到, OS 更新对话框包含如下信息:

操作系统镜像路径: 指出 WinCC flexible 软件存放该类型设备的镜像文件,

默认的路径为: C:\Program Files\Siemens\SIMATIC WinCC flexible\WinCC flexible Images\..., 点击"…"按钮可进入选择路径对话框,从而选择正确的镜像文件。

# 注意: 如果您的计算机同时安装有 ProTool 软件, 那么此处的路径有有可能是 ProTool 软件的镜像文 件路径, 此时需要通过浏览按钮选择正确的镜像文件, 要格外注意。

设备状态按钮: 点击后, 在连接正常的情况下, 可以显示目前面板上的镜像文件的版本等信息, 借用 此功能可以检测是否通讯连接正常与否。如下图所示:

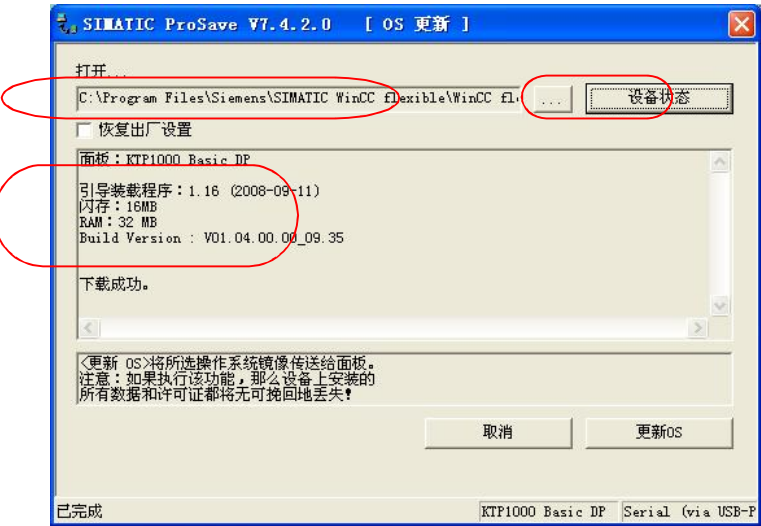

图 4.2.2

3. 点击"更新 OS"按钮,系统弹出如下警告信息,如果您确实要做更新 OS 的操作,那么点击"是", 否则点击"否"。

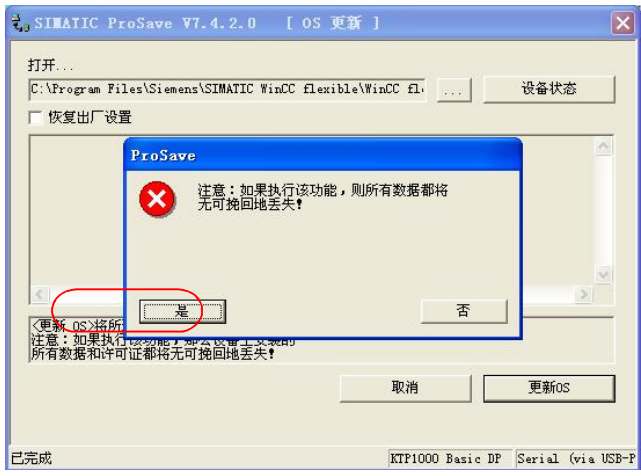

图 4.2.3

4. 点击"是"按钮后, 系统将用 WinCC flexible 软件中的镜像文件更新面板上的镜像文件, 如下图 所示:

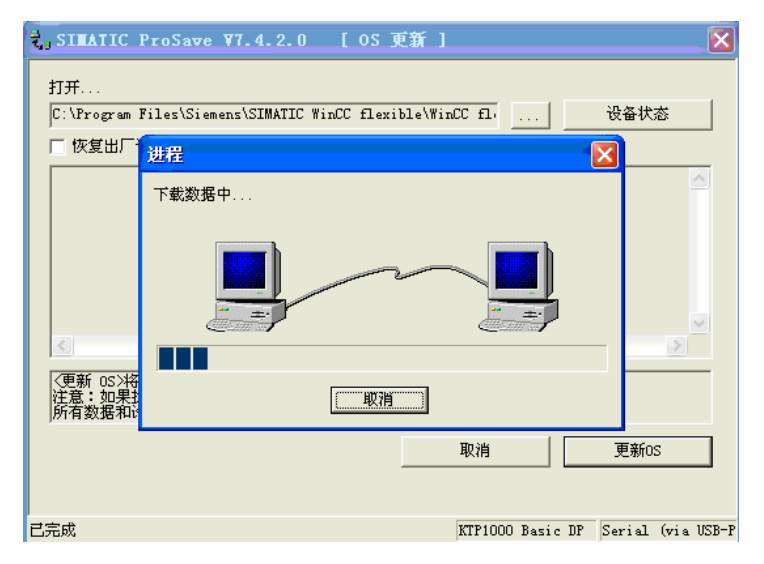

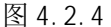

## 注意: 在 OS 更新过程中请勿断电, 非特殊原因也不要点击取消按钮。

5. 更新结束后, 系统再次显示面板的镜像版本信息, 表明 OS 更新完成。

# 4.3 如何更新面板的 OS (恢复出厂设置)

如果希望执行恢复出厂设置的 OS 更新操作,请注意: KTP1000 Basic DP 只能使用 PC/PPI 或 USB/PPI 电缆来进行该操作, 而 KTP1000 Basic PN/TP1500 Basic PN 只有以太网接口, 因此也就只能通过以 太网线进行这种方式的 OS 更新, 在操作前应检查"传送设置"中设定的模式、参数等是否正确。

#### 4.3.1 建立组态计算机和面板的连接

选用正确的电缆连接计算机和面板,本节以KTP1000 Basic DP 为例通过 USB/PPI 电缆进行操作, 下载计算机和面板的连接方式与下载时的操作相同,具体内容可参考1.2 节。

## 4.3.2 WinCC flexible 软件中的设置

1. 打开 WinCC flexible 软件, 通过选择"项目"→"传送"→"传送设置"打开传送设置窗口进行 参数设定并应用, 如下图:

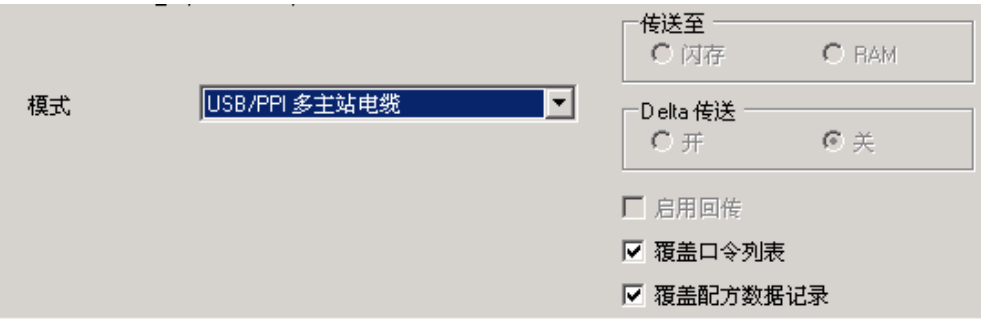

图 4.3.1

2. 选择"项目"→"传送"→"OS 更新(U)", 在弹出对话框中会看到"恢复出厂设置"的选项, 勾 选这个复选框。如果没有该复选框,请确认是否设置了正确的下载模式。保持计算机与面板的电缆连 接,关闭面板的电源。在面板断电后,点击"更新 OS"按钮。

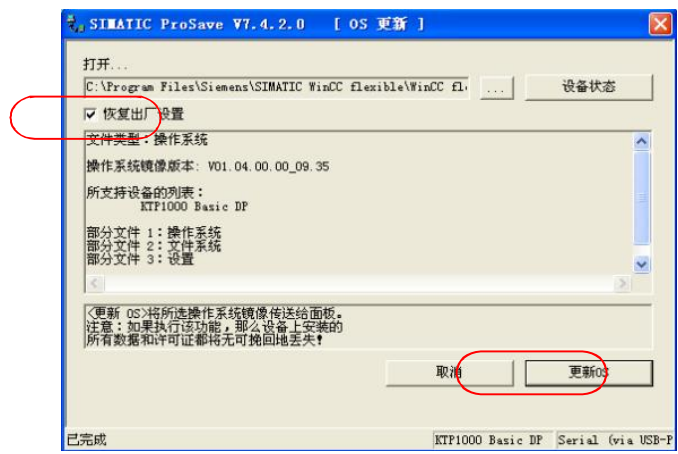

图 4.3.2

3. 此时系统将弹出对话框, 显示"请引导 HMI 设备...", 看到该对话框后, 立即给面板恢复电源, 稍 作等待后, 将进行面板内闪存的清除。

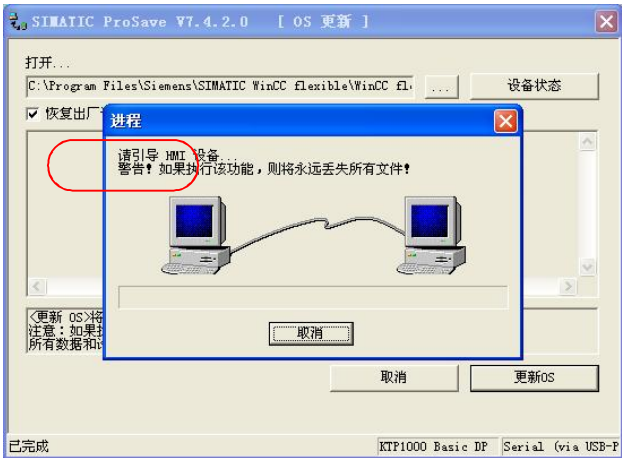

图 4.3.3

4. 内存清除后,开始下载数据,如下图所示:

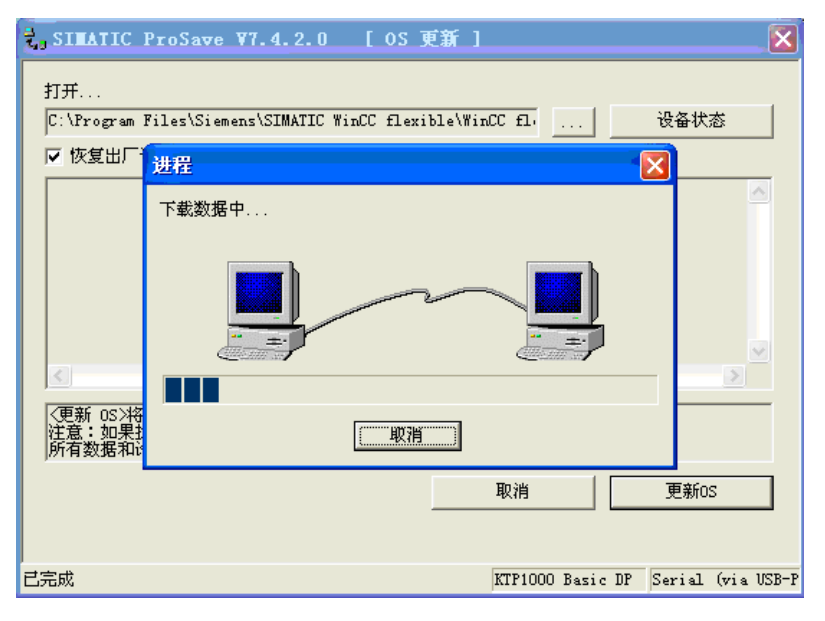

图 4.3.4

5. 更新完成后, 面板将自动重新启动。OS 更新完成, 此时可以关闭计算机中的 OS 更新对话框。